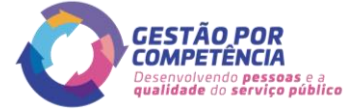

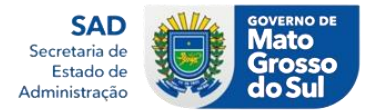

## **ORIENTAÇÕES INICIAIS**

## **Introdução:**

Este passo a passo foi criado para mostrar de forma simples e objetiva a sequência de passos necessários para realização de ações diversas dentro da ferramenta *SoftExpert Excellence Suite*.

Importante se atentar as observações abaixo para melhor entendimento das orientações contidas neste material.

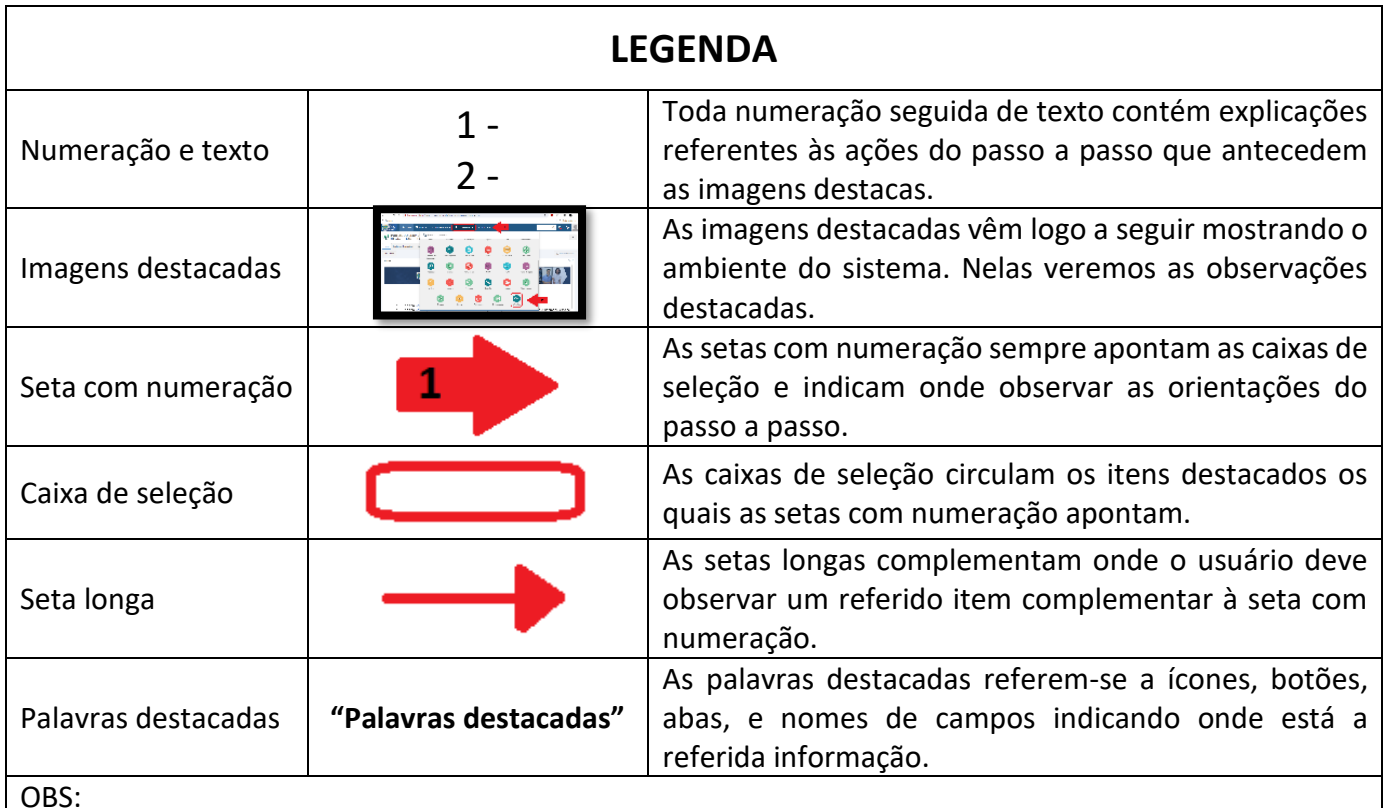

OBS:

- Todas orientações contidas nos textos numerados antecedem às imagens destacadas;
- Toda seta com numeração aponta para uma caixa de seleção específica;
- Toda seta longa se refere ao item da respectiva seta numerada;
- Leia toda instrução da numeração em questão antes de observá-la na imagem destacada;

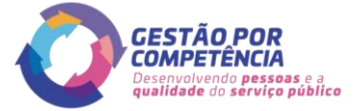

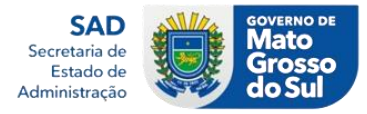

## **PASSO A PASSO ACEITAÇÃO DO PGDI**

1 - No navegador de sua preferência acesse o endereço:

<https://www.pg.segov.ms.gov.br/softexpert/workspace?page=home>

2 - A Seguir realize o *login* inserindo sua matrícula no campo **"Usuário"**, posteriormente sua respectiva senha de acesso no campo **"Senha"** e por fim clique no botão **"Entrar"**;

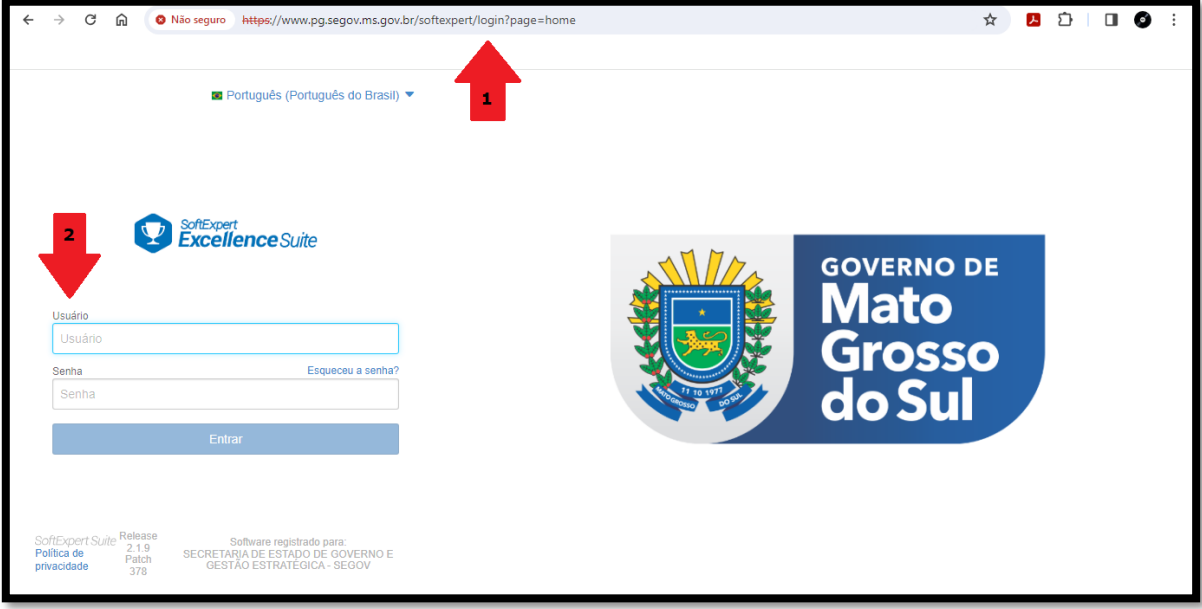

3 - Na página inicial, acessar a opção **"Minhas tarefas"** na barra de menu superior;

4 - Nas opções que irão aparecer em **"Minhas tarefas"**, acesse **"Execução de atividade"** que se encontra dentro do item **"Workflow"**;

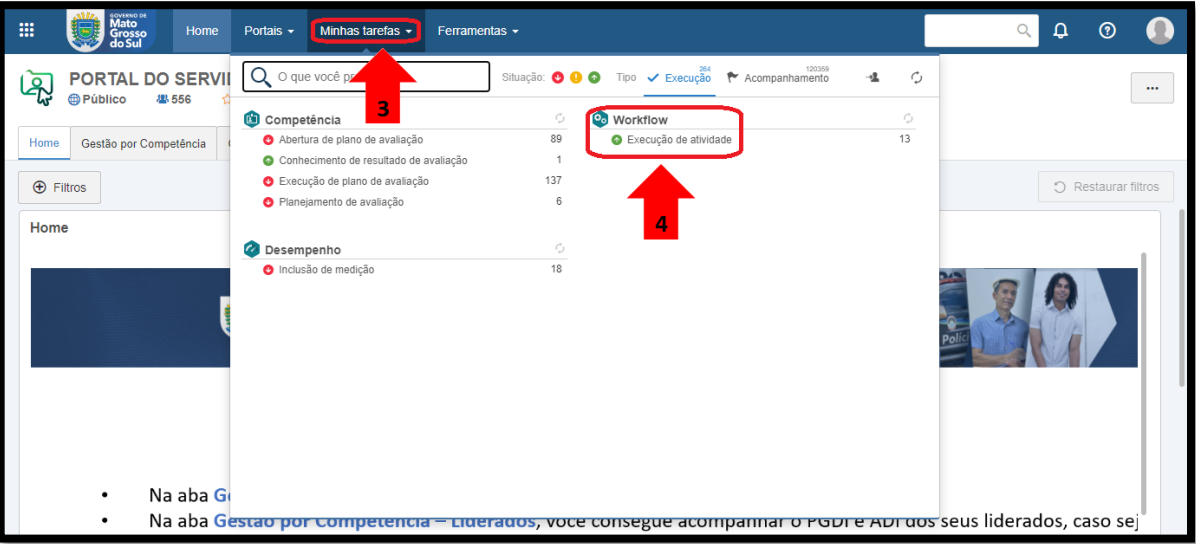

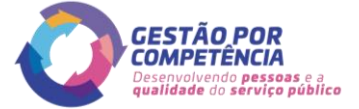

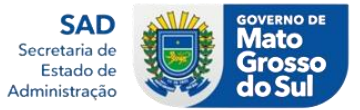

5 - Em seguida selecione a atividade desejada e cline no ícone **""** para executar a ação em nova tela que se abrirá;

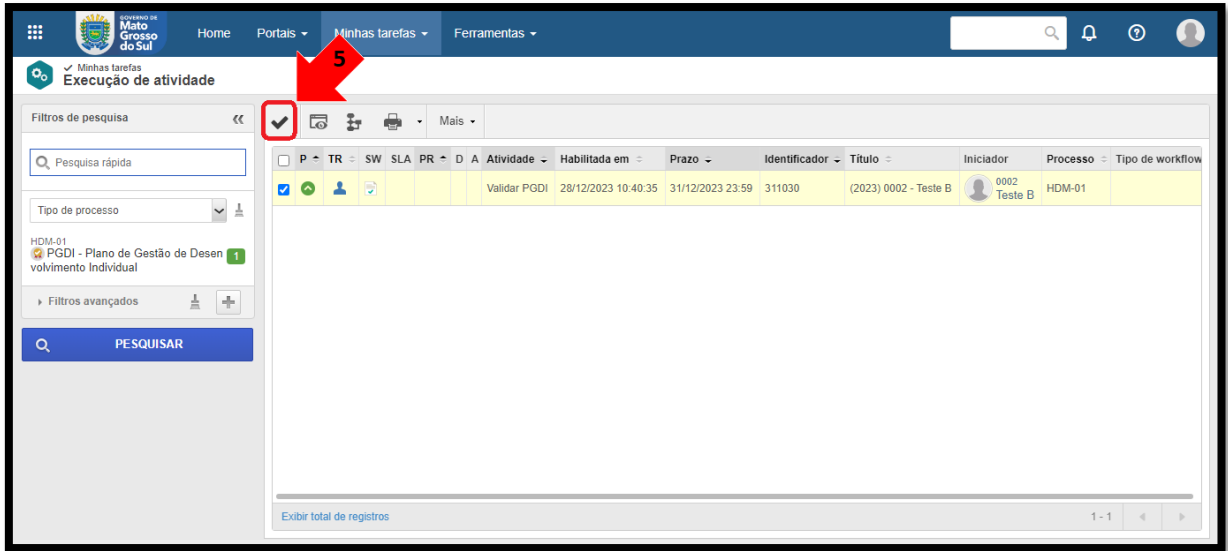

6 - Nesta nova tela utilize a barra de rolagem que se encontra ao lado direito da tela para ver todas as Informações;

7 - Por fim estando de acordo com o plano, clique no botão **"Concordo"** para finalizar a aceitação do PGDI.

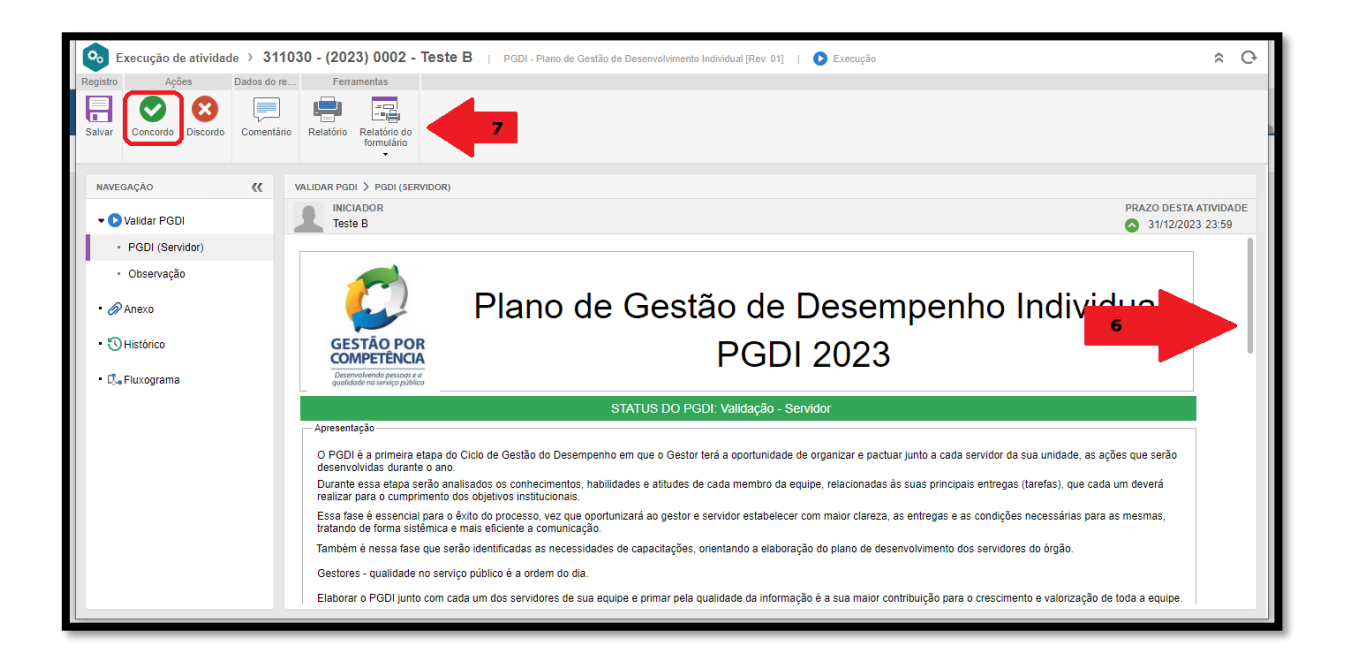

Ou para discordar:

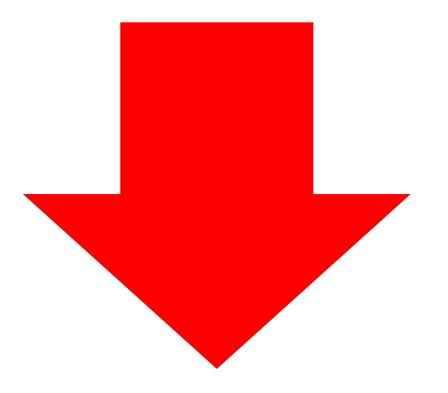

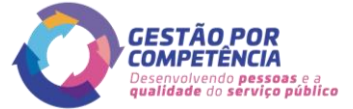

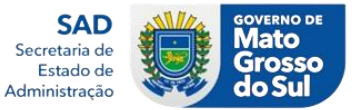

6 - Nesta nova tela utilize a barra de rolagem que se encontra ao lado direito da tela para ver todas as Informações;

7 - A seguir não estando de acordo com o plano, clique no botão **"Discordo"** para finalizar a recusa do PGDI.

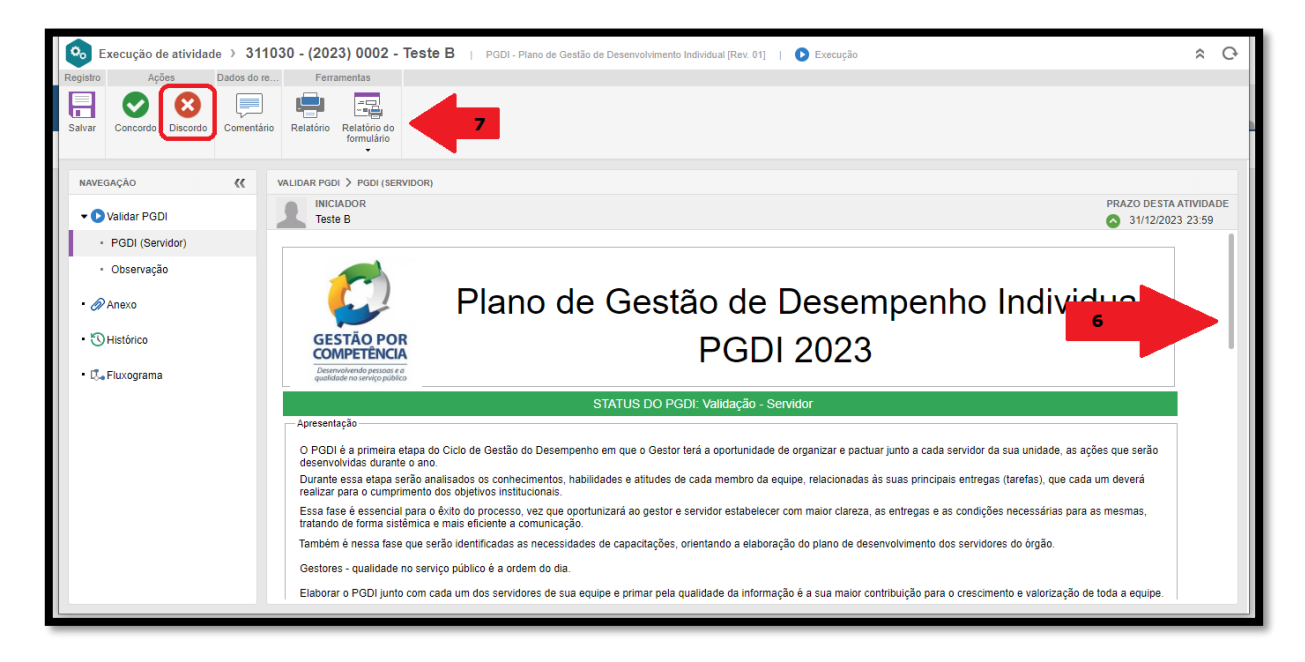

- 8 Nesta nova tela, digite dentro do campo **"Observação"** sua justificativa de recusa;
- 9 Por fim clique no botão **"Confirmar"** para concluir a ação de recusa.

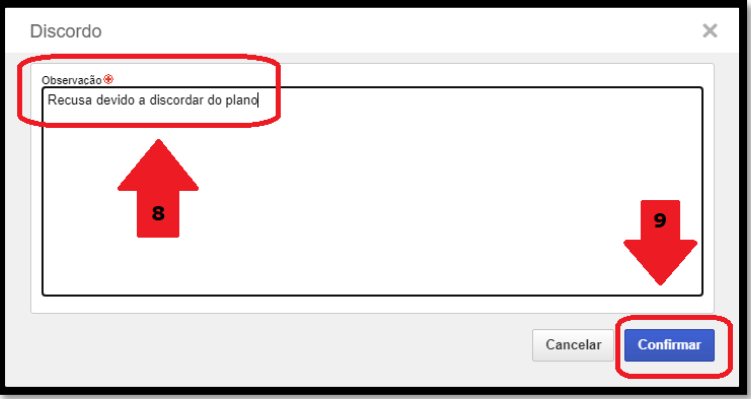